## Operations Data Entry Workflow Best Practices

### Step by Step Instructions

1. Navigate to **Plan > Operations**.

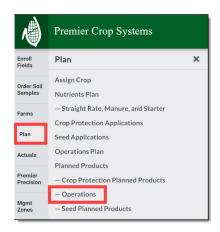

- You are only narrowing down all the practices specific to an individual Grower, not assigning it to fields. <u>Select and/or add any Operations</u> that the Grower may do and change the default cost, if desired.
  - a. Tillage practices
    - <u>Duplicate operation</u>s quickly to account for the same operation that occurs in the same field.
  - b. Planting
    - Assign Row Spacing

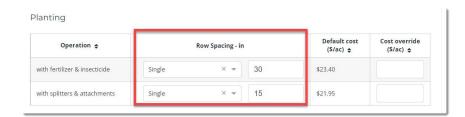

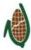

### PREMIER PROCESS

#### c. Spraying

- <u>Duplicate operations</u> quickly to account for the same operation with the same cost that occurs in the same field. (Ex: You spray three times and the cost/application is the same.)
- ii. If multiple passes with the same equipment occurs, but rates are different, you have two options.
  - 1. Create a <u>new operation</u> and assign the different costs.
  - Assign the duplicate operation then edit the cost at the field level in the Actuals > Manage Operation Actuals page.

#### d. Fertilizer

- Duplicate operation quickly to account for the same operation with the same cost that occurs in the same field. (Ex: Lime was spread in the fall and dry fertilizer was spread in the spring, but the cost/acre was the same.)
- ii. If multiple passes occur, but rates are different, you have the same two options as *2cii*
- e. Harvesting
- f. Irrigation
  - i. Assign Water Amount (Inch/Acre)

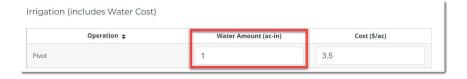

- g. Cover Crop
- h. NRCS Tillage Classification

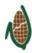

3. Navigate to Plan > Operations Plan.

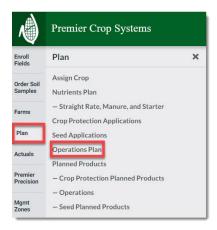

4. Assign Operations to a Grower's Fields.

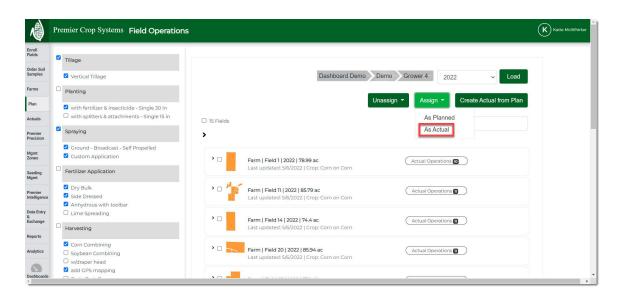

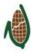

# PREMIER PROCESS

5. Now, you can view or edit any exceptions on the **Actuals > Manage Operation Actuals** page.

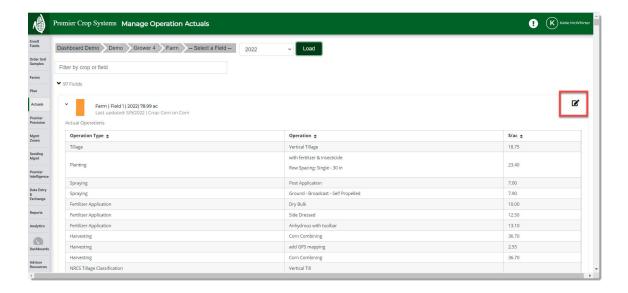

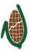